## **Prawidłowa konfiguracja ISA Server 2004 do [współpracy z](https://arcabit.pl/) programem Arcabit**

(instalacje bez Arcabit Administratora)

Konfiguracja ISA Server w wersji 2004:

- Logujemy się w konsoli serwera ISA jako użytkownik *Administrator*.
- Wybieramy w pasku zadań kolejno:

## **Start -> Wszystkie programy -> Microsoft ISA Server -> ISA Server Management**

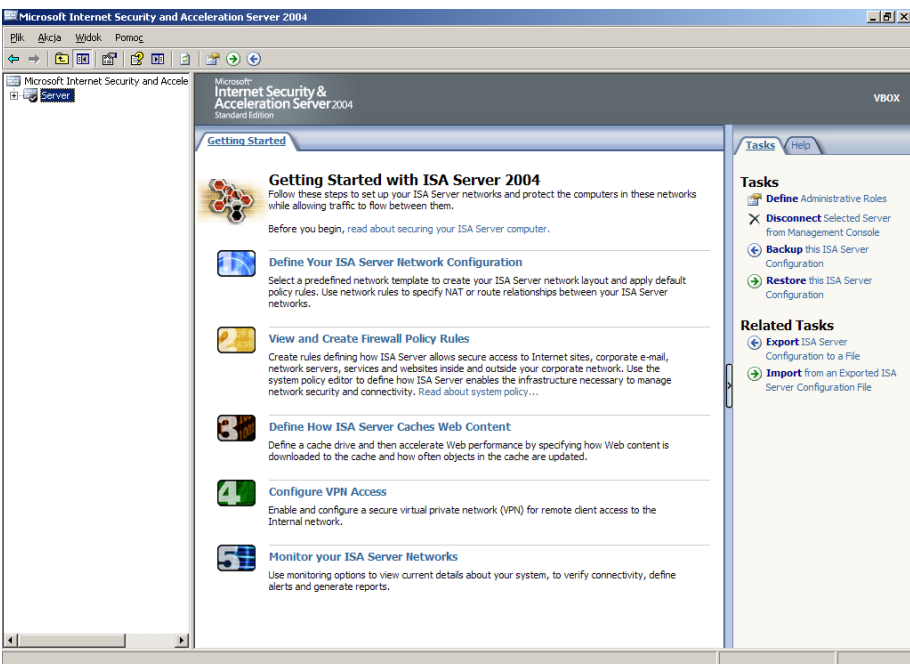

• Rozwijamy "nazwa hosta" (w tej instrukcji "nazwa hosta" to "Server"):

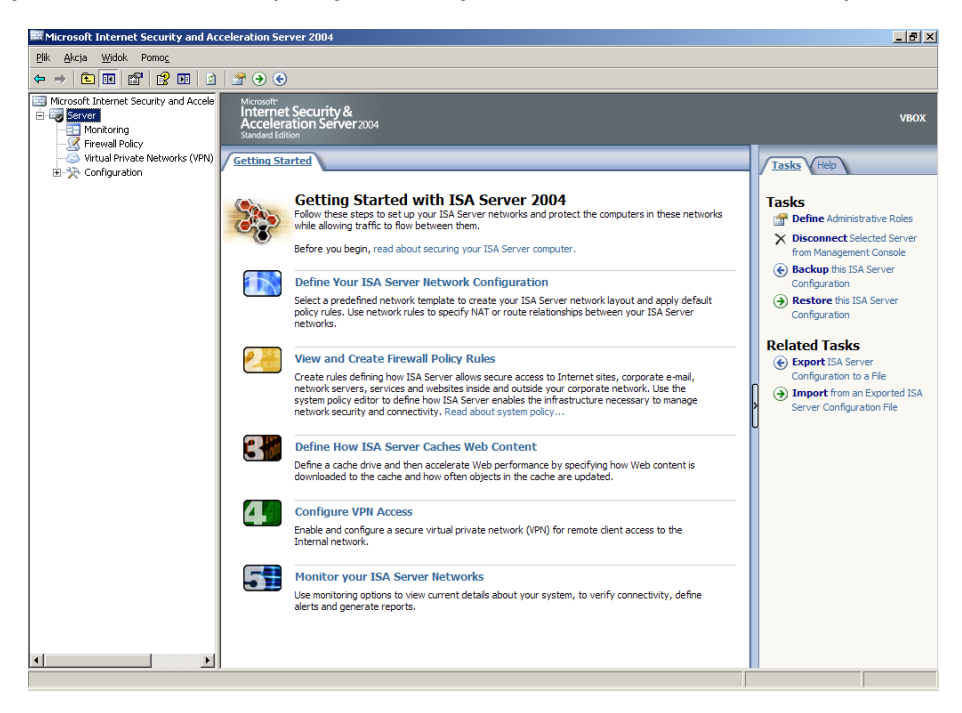

• Wybieramy prawym klawiszem myszy "Firewall Policy":

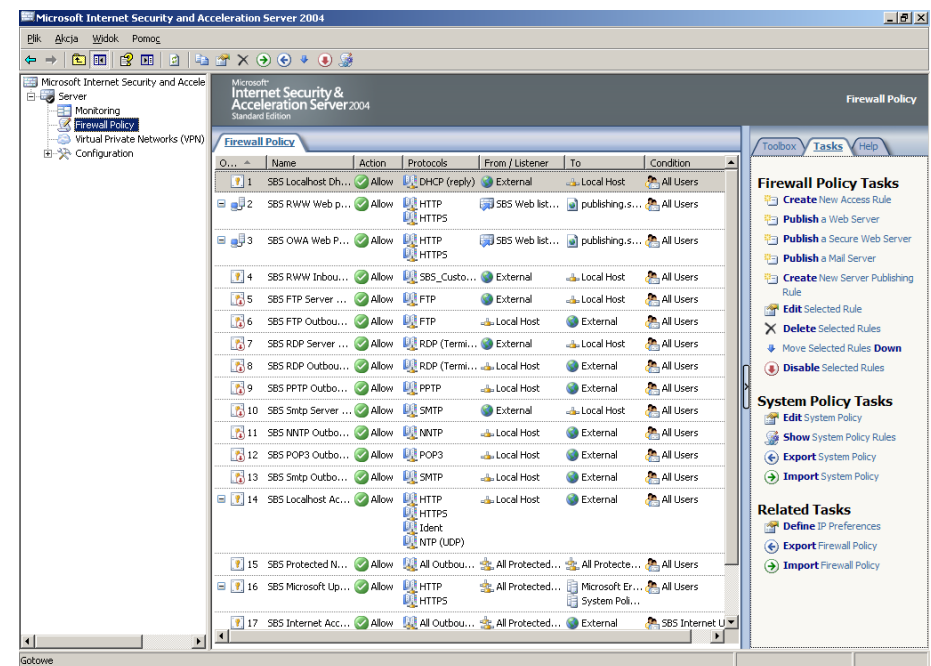

• Wybieramy z menu:

**Nowy -> Access rule...**

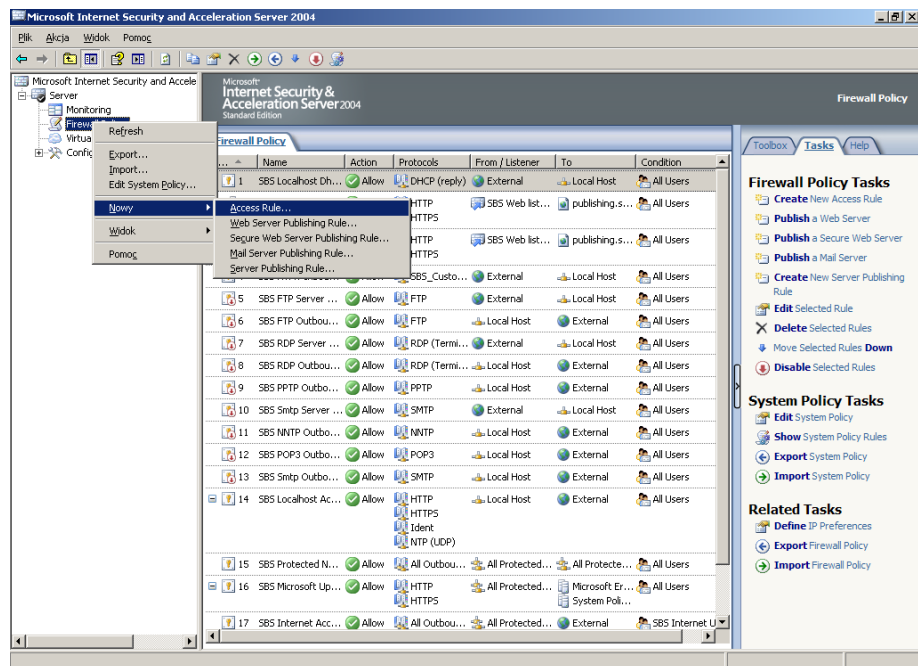

• Wpisujemy *Aktualizacja Arcabit* i wciskamy przycisk "Dalej":

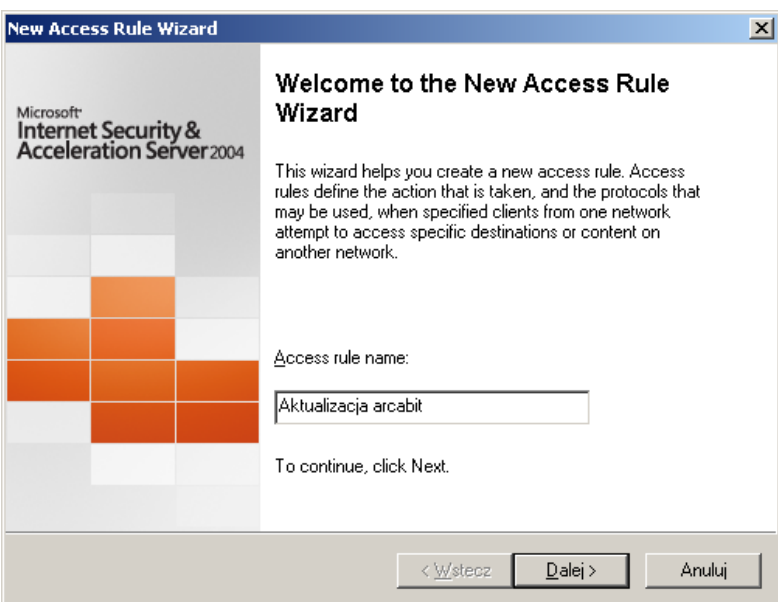

• Zaznaczamy opcję "Allow" i wciskamy przycisk "Dalej":

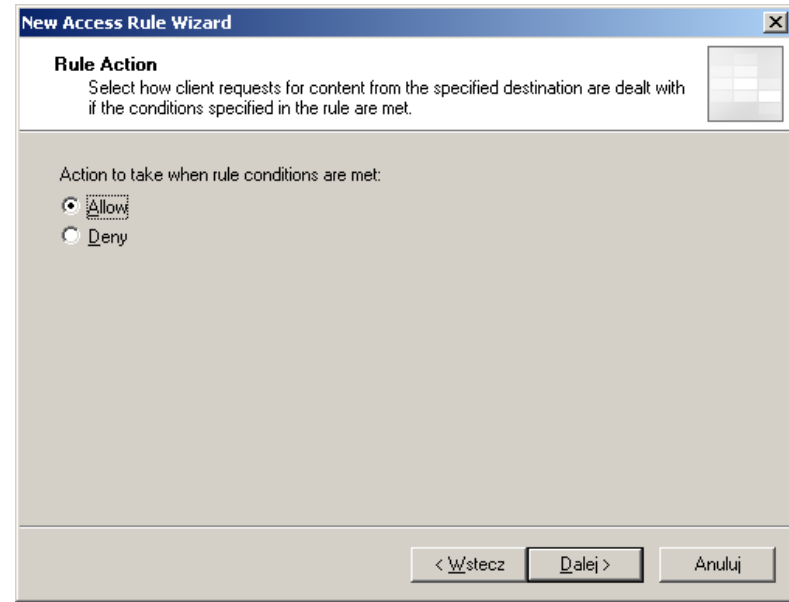

• Wybieramy "This rule applies to: Selected protocols" i wciskamy przycisk "Add...":

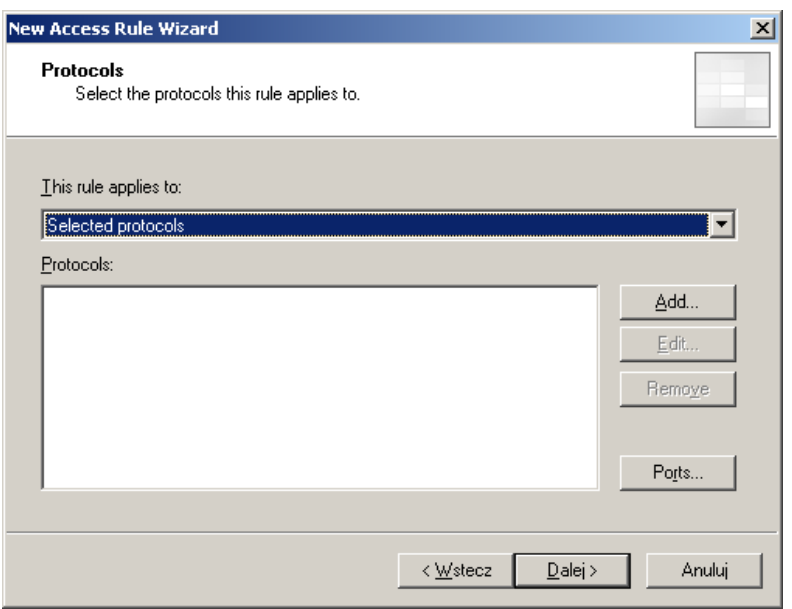

• Rozwijamy gałąź "Web", wybieramy "HTTP", po czym wciskamy przycisk "Add":

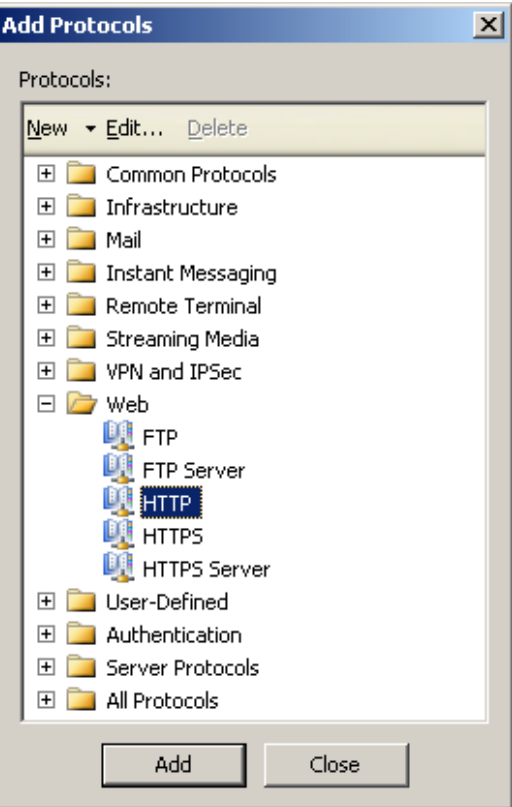

• Wybieramy "HTTPS", po czym wciskamy przyciski "Add" i "Close":

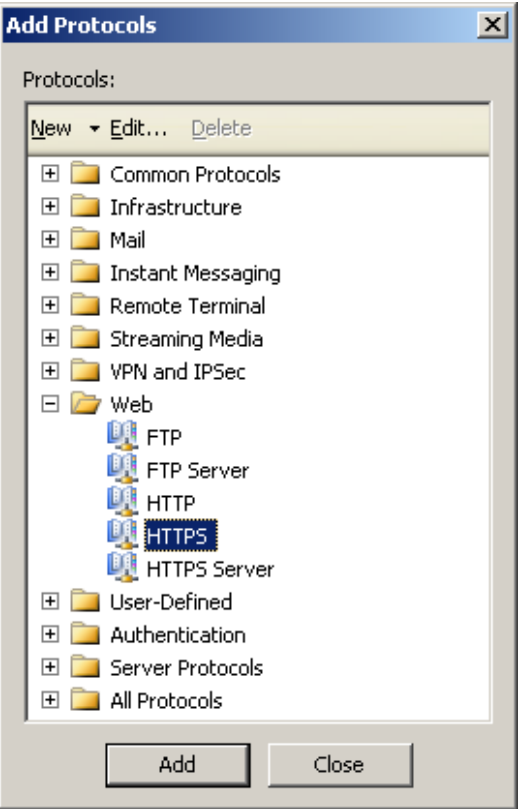

• Wciskamy przycisk "Dalej":

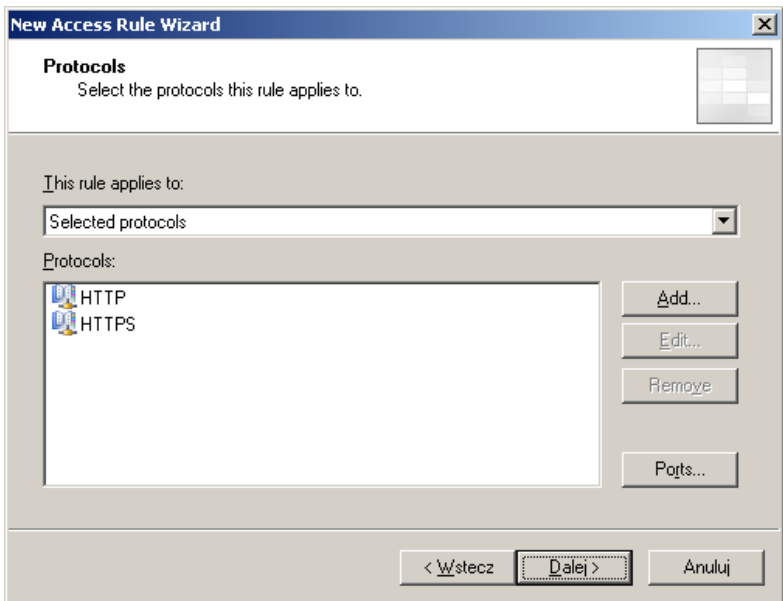

• Wciskamy przycisk "Add...":

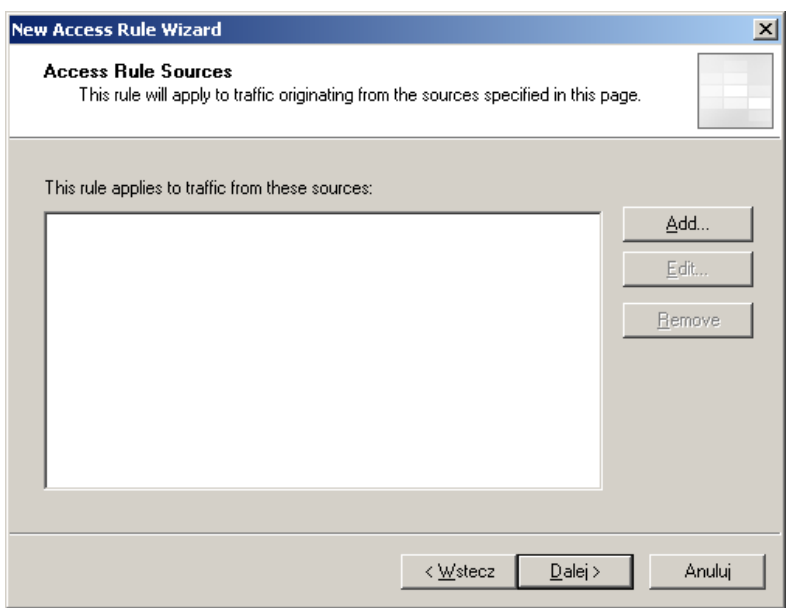

• Rozwijamy gałąź "Networks", wybieramy "Internal" i wciskamy przycisk "Add":

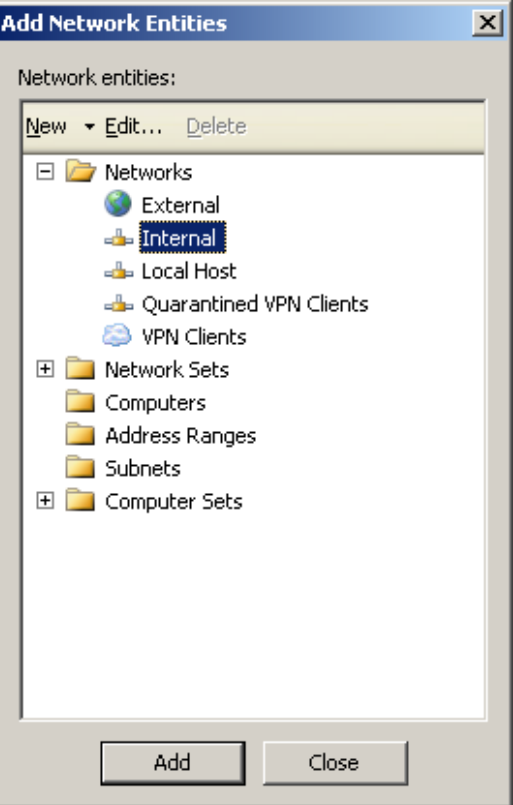

• Wybieramy "local Host", po czym wciskamy przyciski "Add" i "Close":

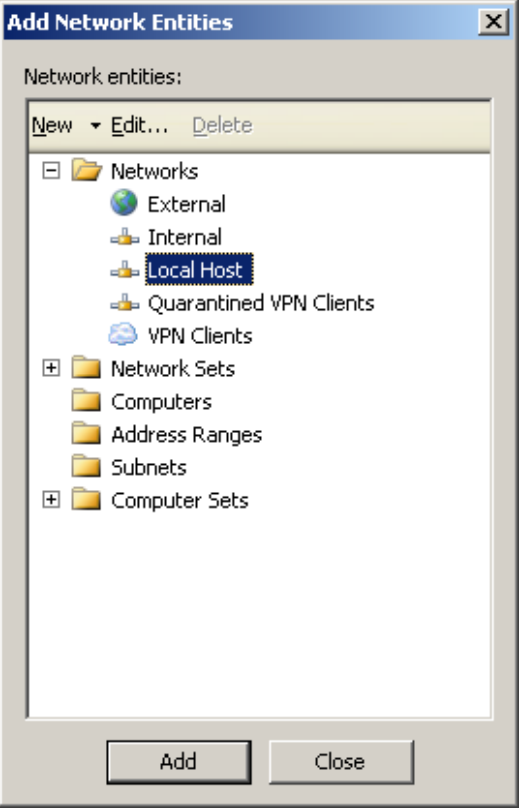

• Wciskamy przycisk "Dalej":

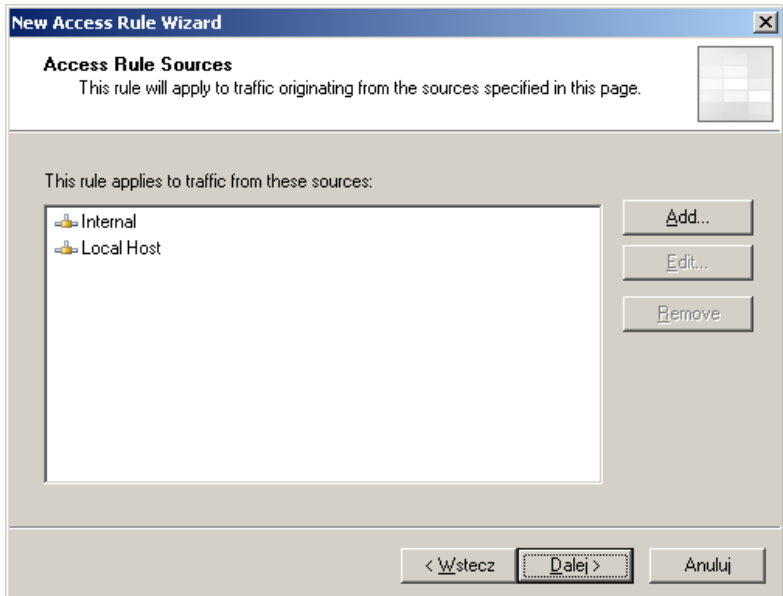

• Wciskamy przycisk "Add...":

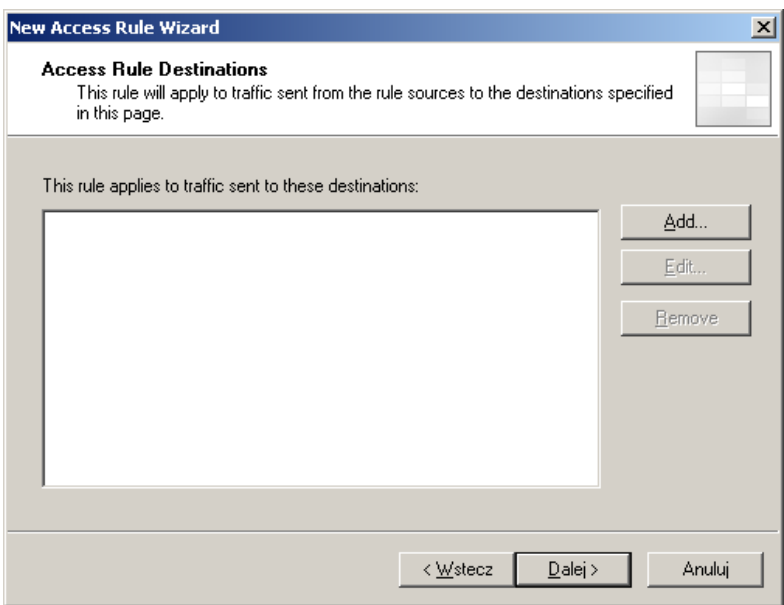

• Rozwijamy gałąź **"Networks"**, wybieramy **"External"**, po czym wciskamy przyciski "Add" i "Close":

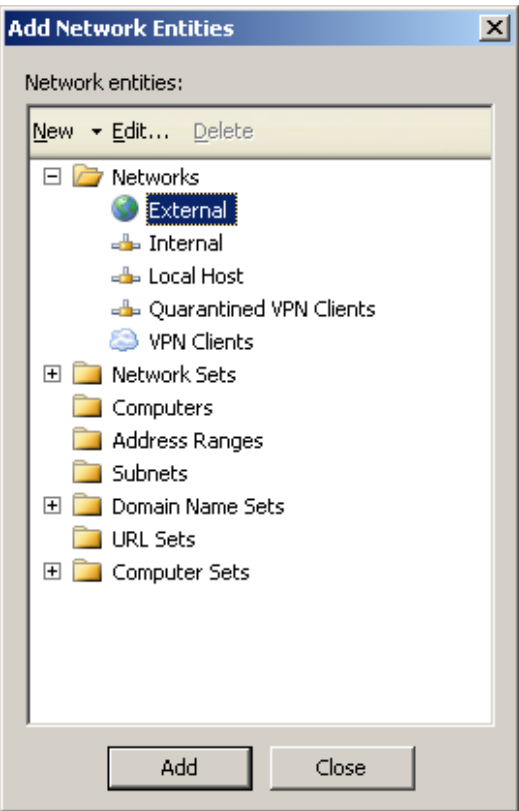

• Wciskamy przycisk "Dalej" aż do końca kreatora:

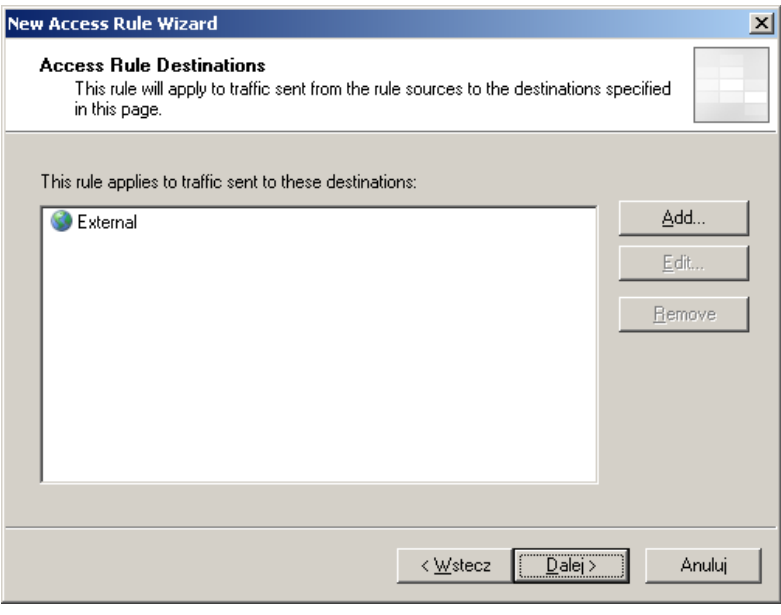

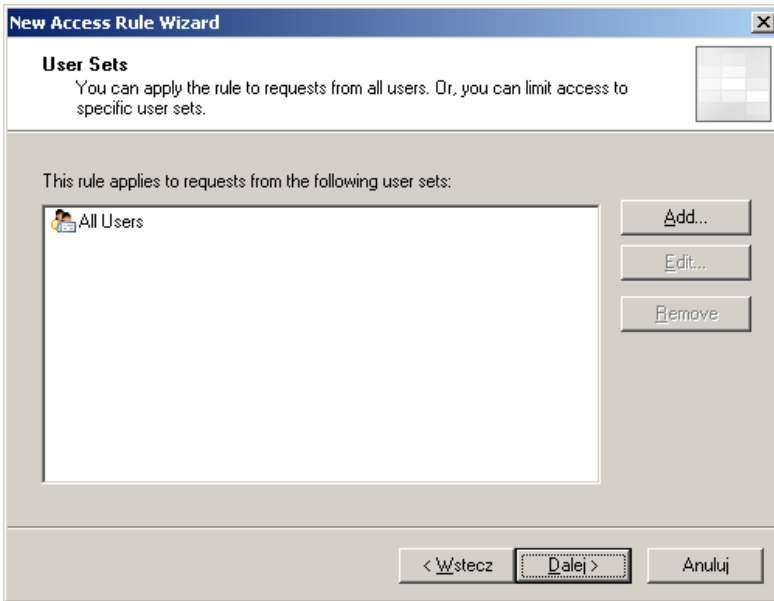

• Kończymy działanie kreatora wciskając przycisk "Zakończ":

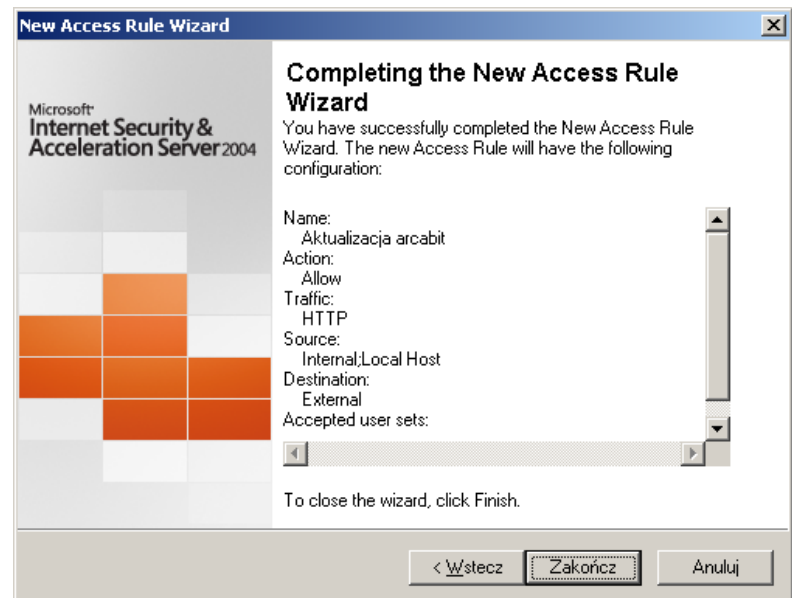

• U góry ekranu wybieramy "Apply" by zmiany zostały zastosowan[e:](https://arcabit.pl/)

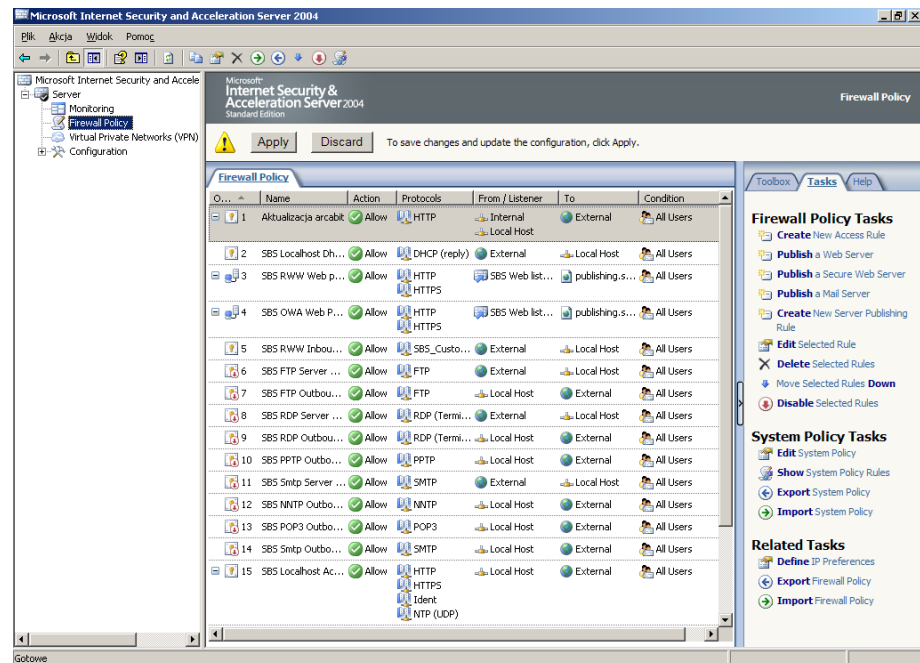